Installing the Logitech® SetPoint™ software (a) for Windows greatly simplifies the Bluetooth connection process in Windows. The SetPoint software also enables enhanced mouse features (refer to **i**).

Install the Logitech SetPoint Software. A connection assistant runs at the end of software installation. Follow the on-screen prompts to connect the mouse to your PC quickly and easily.

### Français **—Etablissement de la connexion Bluetooth®**

### **Connexion Bluetooth sous Windows®**

L'installation du logiciel Logitech® SetPoint™ **(a)** pour Windows simplifie considérablement le processus de connexion Bluetooth sous Windows. Le logiciel SetPoint active également les fonctionnalités avancées de la souris (reportez-vous à la section **i**).

- Open the System Preferences Control Panel.
- Select **Bluetooth** under **Hardware**.
- Click **Setup new device**, and then pick the device type.
- Press the **Connect** button on the mouse.
- Follow the on-screen instructions.

# **Utilisation du logiciel de connexion facile Bluetooth de Logitech (recommandé)**

# Español **—Establecimiento de una conexión Bluetooth® Conexión Bluetooth en Windows**®

Installez le logiciel Logitech SetPoint. Un assistant de connexion s'exécute à la fin de l'installation du logiciel. Suivez les instructions qui s'affichent à l'écran pour connecter rapidement et facilement la souris à l'ordinateur.

La instalación del software Logitech® SetPoint™ **(a)** para Windows simplifica considerablemente el proceso de conexión Bluetooth en Windows. El software SetPoint también activa las funciones avanzadas del mouse (consulte **i**).

### **Etablissement d'une connexion Bluetooth sans assistance logicielle Logitech**

- Utilisez l'Assistant d'installation Bluetooth fourni avec votre ordinateur pour établir une connexion Bluetooth.
- A l'invite, appuyez sur le bouton **Connect (b)**, situé sous la souris, pour activer le mode de détection. Le témoin bleu situé sur la partie supérieure de la souris clignote lorsqu'elle est en mode de détection.
- Si vous êtes invité à entrer un **code d'accès (Passkey)**, saisissez **0000**.
- Le témoin LED bleu de la souris reste illuminé lorsqu'une connexion est établie.

### **Connexion Bluetooth sous Macintosh®**

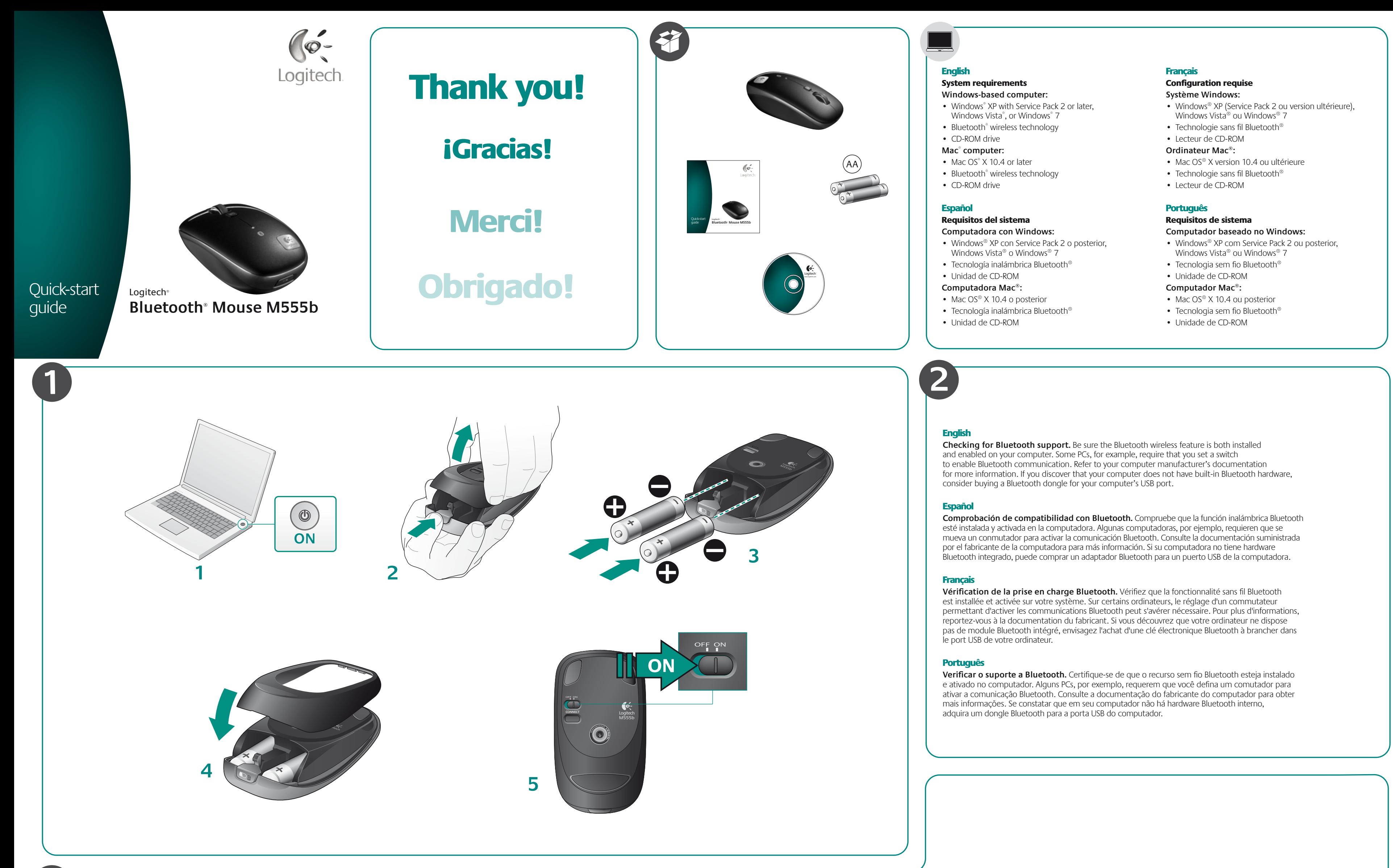

- Ouvrez les Préférences système.
- Dans **Matériel**, sélectionnez **Bluetooth**.
- Cliquez sur Configurer un nouveau dispositif,
- puis choisissez le type de dispositif.
- Appuyez sur le bouton de connexion.
- Suivez les instructions affichées à l'écran.

# Português **—Fazer uma conexão Bluetooth® Conexão Bluetooth no Windows®**

A instalação do software Logitech® SetPoint™ **(a)** para o Windows simplifica bastante o processo da conexão Bluetooth no Windows. O software SetPoint também ativa recursos avançados do mouse (consulte **i**).

# **Usar o software de fácil conexão Bluetooth da Logitech (recomendável)**

Instale o software Logitech SetPoint. Um assistente de conexão é executado no fim da instalação do software. Siga as instruções na tela para conectar o mouse ao PC com rapidez e facilidade.

### **Fazer uma conexão Bluetooth sem a ajuda do software da Logitech**

- Use o assistente de instalação Bluetooth incluído em seu computador para estabelecer uma conexão **Bluetooth**
- Quando o assistente solicitar, pressione o botão **Connect (b)** na parte inferior do mouse para entrar no modo de busca. A luz azul do LED na parte superior do mouse piscará enquanto o mouse estiver no modo de busca.
- Se uma **passkey** for solicitada, insira **0000**.
- A luz azul do LED no mouse ficará estável quando uma conexão tiver sido estabelecida.

# **Conexão Bluetooth no Macintosh®**

• Abra o Painel de controle de Preferências do sistema.

# • Selecione **Bluetooth** em **Hardware**.

- Clique em Configurar novo dispositivo e selecione o tipo de dispositivo.
- Prima o botão **Connect**.
- Siga as instruções na tela.

# English**— Making a Bluetooth® connection Windows® Bluetooth connection**

# **Using Logitech's easy Bluetooth connection software (Recommended)**

# **Making a Bluetooth Connection without Logitech software assistance**

- Use the Bluetooth setup wizard included with your computer to establish a Bluetooth connection.
- When prompted by the wizard, press the **Connect** button **(b)** on the bottom of the mouse to enter discovery mode. The blue LED on top of the mouse will start blinking while the mouse is in discovery mode.
- If you are prompted for a **passkey**, enter **0000**.
- The blue LED on the mouse will glow steady when a connection is established.

### **Macintosh® Bluetooth connection**

# **Uso del práctico software de conexión Bluetooth de Logitech (recomendable)**

Instale el software Logitech SetPoint. Al final de la instalación del software se ejecuta un asistente de conexión. Siga las instrucciones en pantalla para conectar el mouse a la computadora de forma rápida y fácil.

# **Establecimiento de una conexión Bluetooth sin ayuda del software Logitech**

- Use el asistente de configuración Bluetooth incluido con la computadora para establecer una conexión Bluetooth.
- Cuando el asistente se lo indique, pulse el botón **Connect (b)** en la parte inferior del mouse para pasar al modo de detección. El diodo azul en la parte superior del mouse emitirá destellos mientras el mouse esté en modo de detección.
- Si le piden una **clave de paso**, introduzca **0000**.
- El diodo azul del mouse permanecerá iluminado cuando se haya establecido la conexión.

### **Conexión Bluetooth en Macintosh®**

- Abra el Panel de control Preferencias del Sistema.
- Seleccione **Bluetooth** bajo **Hardware**.
- Haga click en **Config**. **nuevo dispositivo** y, a continuación, seleccione el tipo de dispositivo.
- Pulse el botón de conexión.
- Siga las instrucciones que aparezcan en pantalla.

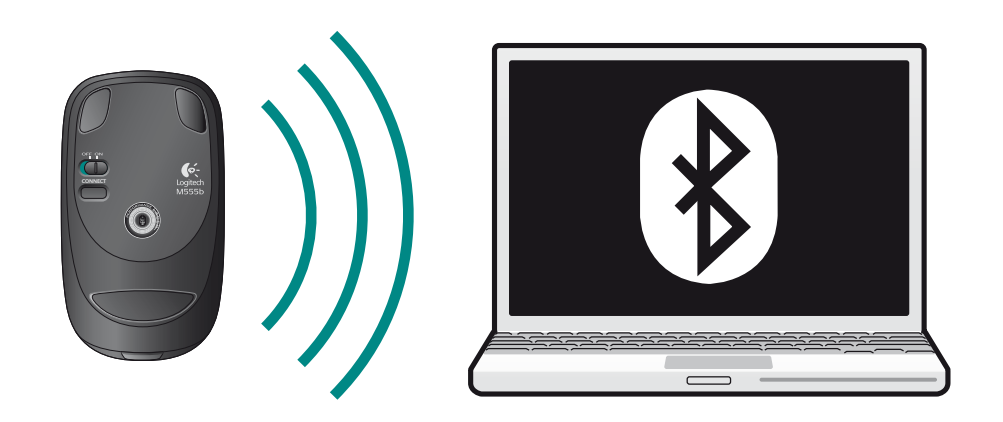

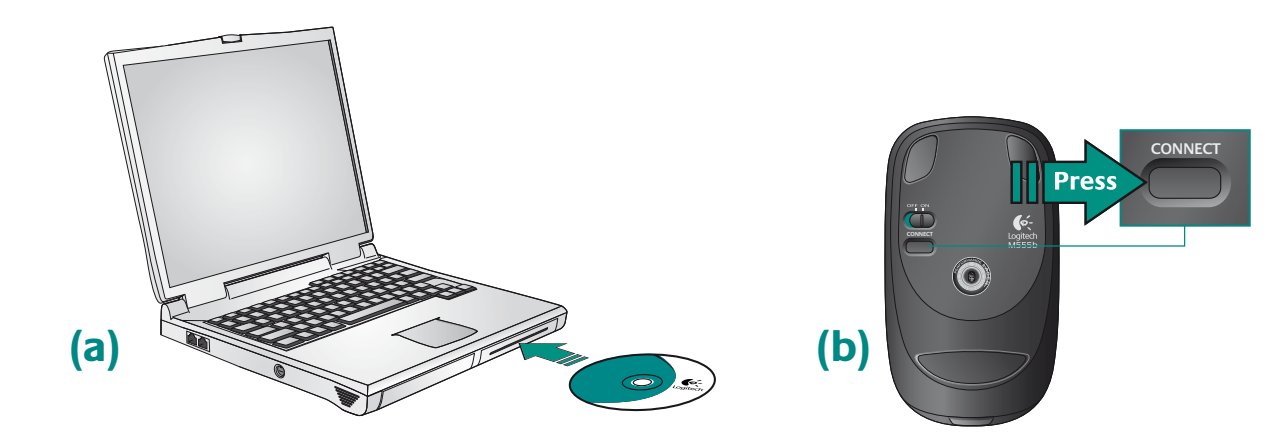

© 2009 Logitech. All rights reserved. Logitech, the Logitech logo, and other Logitech marks are owned by Logitech and may be registered.<br>All other trademarks are the property of their respective owners.<br>Logitech assumes no responsibility for any errors that may appear in<br>this manual. Info

**620-002441.002**

# English

**Troubleshooting — Mouse not working 1**. Turn mouse ON-OFF-ON. **2.** Try a different surface. **3.** Check battery installation and replace if expired. After turning on

- the mouse, the LED will turn blue for 5 seconds or blink red when the batteries need to be replaced. When the mouse is not in use, turn it off to extend battery life.
- **4**. Make sure computer meets the system requirements. Also verify that your PC has built-in Bluetooth hardware. If it does not, consider buying a Bluetooth dongle for your computer's USB port. **5**. Check to see if your Bluetooth hardware and software are installed correctly and are enabled.
- **6**. Repeat Step 3 related to Bluetooth pairing. Refer to your computer manufacturer's documentation for more information about using Bluetooth.
- **7**. Connecting three or more Bluetooth devices simultaneously may cause the Bluetooth connection to become less stable.

# Español

# **Resolución de problemas. El mouse no funciona**

- **1**. Enciende el mouse, apágalo y vuelve a encenderlo. **2.** Prueba el mouse en otra superficie.
- **3.** Comprueba la colocación de las pilas o cámbialas si es preciso. Después de encender el mouse, el diodo se iluminará de color azul durante 5 segundos o emitirá destellos rojos cuando sea necesario sustituir las pilas. Cuando no uses el mouse, apágalo para prolongar la duración de las pilas.
- **4.** Comprueba que la computadora reúne los requisitos del sistema. Comprueba también que la computadora tiene hardware Bluetooth integrado. De no ser así, puedes comprar un adaptador Bluetooth para un puerto USB de la computadora.
- **5.** Comprueba si se han instalado y activado correctamente el hardware y el software Bluetooth.
- **6.** Repite el paso 3 relacionado con el emparejamiento Bluetooth. Consulta la documentación del fabricante de la computadora para obtener más información sobre el uso de Bluetooth.
- **7**. Si se conectan tres o más dispositivos Bluetooth simultáneamente, la conexión Bluetooth puede volverse menos estable.

# Français

**Dépannage - La souris ne fonctionne plus 1**. Mettez la souris sous tension, puis hors tension et de nouveau sous tension. **2.** Essayez une autre surface.

- **3.** Vérifiez la bonne installation des piles et remplacez-les si nécessaire. Une fois la souris sous tension, le témoin LED devient bleu pendant 5 secondes ou clignote en rouge lorsqu'il est nécessaire de remplacer les piles. Mettez la souris hors tension quand vous ne l'utilisez pas pour économiser les piles.
- **4.** Vérifiez que l'ordinateur correspond à la configuration système requise. Vérifiez également que votre ordinateur dispose d'un module Bluetooth intégré. Si ce n'est pas le cas, envisagez l'achat d'une clé électronique Bluetooth à brancher sur le port USB de votre ordinateur.
- **5.** Vérifiez que le matériel et les logiciels Bluetooth ont été installés correctement et sont activés.
- **6.** Répétez l'étape 3 relative à la synchronisation Bluetooth. Reportez-vous à la documentation accompagnant votre ordinateur pour en savoir plus sur l'utilisation de la technologie Bluetooth.
- **7**. La connexion simultanée de trois dispositifs Bluetooth ou plus peut rendre la connexion Bluetooth instable.

# **Português**

Le logiciel de cette souris est disponible en option. Pour activer les fonctionnalités de roulette multidirectionnelle et de changement d'application (les fonctions effectuées par ces fonctionnalités peuvent varier d'une application à une autre) ou pour personnaliser la souris, installez le logiciel de la souris (Logitech® SetPoint™ pour Windows® ou Logitech Control Center pour Macintosh®).

# **Solução de problemas – O mouse não funciona**

- **1**. Ligue, desligue e ligue o mouse.
- **2.** Experimente uma superfície diferente.
- **3.** Verifique a instalação das baterias e substitua-as, se esgotadas. Depois de ligar o mouse, a luz azul do LED ficará acesa por cinco segundos ou a luz vermelha piscará quando for necessário trocar as baterias. Quando o mouse não estiver em uso, desligue para prolongar a vida útil das baterias.
- **4.** Verifique se o computador se conforma aos requisitos de sistema. Verifique também se o PC tem hardware Bluetooth interno. Se não tiver, adquira um dongle Bluetooth para a porta USB do computador.
- **5.** Verifique se o hardware e o software Bluetooth estão instalados corretamente e ativados.
- **6.** Repita a etapa 3 relacionada ao emparelhamento do Bluetooth. Consulte a documentação do fabricante do computador para obter mais informações sobre o uso de Bluetooth.
- **7.** A conexão simultânea de três ou mais dispositivos Bluetooth pode tornar a conexão Bluetooth menos estável.

**?**

Software is optional for this mouse. To enable the Tilt-wheel and Application Switch features (the functions performed by these features may vary by application) or to customize the mouse, install the mouse software (Logitech® SetPoint™ for Windows® or Logitech Control Center for Macintosh® ).

# **1. Scroll wheel:**

- **a. Press and release wheel to change scrolling modes.**
- **b. Hyperfast scrolling mode**
- **c. Click-to-click scrolling mode**
- 2. Tilt-wheel: perform side-to-side scrolling or assign different functions, such as previous and next.
- **3. Switch between applications**: Program this button to perform other functions, such as zoom.
- **4. Left and right mouse buttons**
- **5. Battery LED**
- **6. Power switch**
- **7. Bluetooth connect button**
- **8. Battery door release button**
- Español El software es opcional para este mouse. Para disponer de las funciones de botón rueda inclinable

y de cambio de aplicaciones (las funciones ejecutadas pueden variar según la aplicación) o para personalizar el mouse, instale el software de mouse (Logitech® SetPoint™ para Windows® o Logitech Control Center para Macintosh® ).

- **1. Botón rueda:**
- **a. Pulse el botón rueda y suéltelo para modificar los modos de desplazamiento.**
- **b. Modo de desplazamiento superrápido**
- **c. Modo de desplazamiento click a click**
- **2. Botón rueda inclinable:** Desplazamiento horizontal o asignación de diversas funciones, como anterior y siguiente.
- **3. Cambio de aplicaciones:** Programe este botón para realizar otras funciones, como zoom.
- **4. Botones izquierdo y derecho**
- **5. Diodo de estado de pilas**
- **6. Conmutador de encendido**
- **7. Botón de conexión Bluetooth**
- **8. Botón de compartimento de pilas**

# Français

- **1. Roulette de défilement:**
- **a. Appuyez sur la roulette puis relâchez-la pour changer les modes de défilement. b. Mode de défilement ultra-rapide**
- **c. Mode de défilement par paliers**
- **2. Roulette de défilement:** utilisez le défilement multidirectionnel ou assignez différentes fonctions, telles que les fonctions Précédent et Suivant.
- **3. Changement d'applications:** programmez ce bouton pour effectuer d'autres fonctions, telles que le zoom. **4. Boutons droit et gauche de la souris**
- **5. Témoin lumineux des piles**
- **6. Interrupteur d'alimentation**
- **7. Bouton Connect Bluetooth**
- **8. Bouton d'ouverture du compartiment des piles**

# **Português**

O software é opcional para este mouse. Para ativar os recursos da roda de inclinação e da

Alternância de Aplicativos (as funções desempenhadas por esses recursos podem variar conforme o aplicativo) ou para personalizar o mouse, instale o software do mouse (Logitech® SetPoint™ para Windows® ou Logitech Control Center para Macintosh® ).

- **1. Roda de rolagem:**
- **a. Pressione e solte a roda para alterar os modos de rolagem. b. Modo de rolagem hiperveloz**
- **c. Modo de rolagem clique-a-clique**
- **2. Roda de inclinação:** executa rolagem horizontal ou atribui diferentes funções, como anterior e próximo.
- **3. Alternância de aplicativos:** programe este botão para executar outras funções, como zoom.
- **4. Botões esquerdo e direito do mouse**
- **5. LED de bateria**
- **6. Comutador de força**
- **7. Botão da conexão Bluetooth**
- **8. Botão do livramento da porta do compartimento de bateria**

+

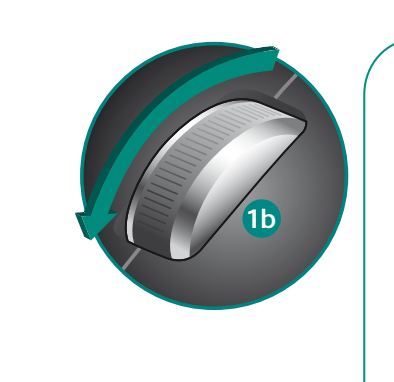

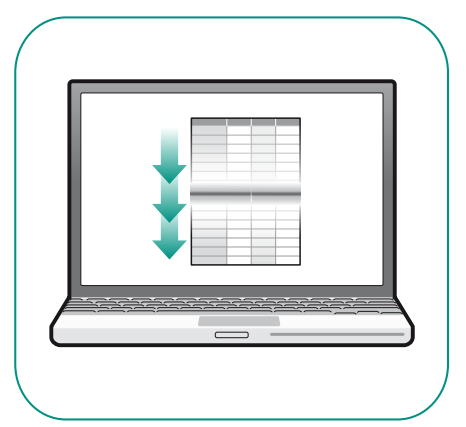

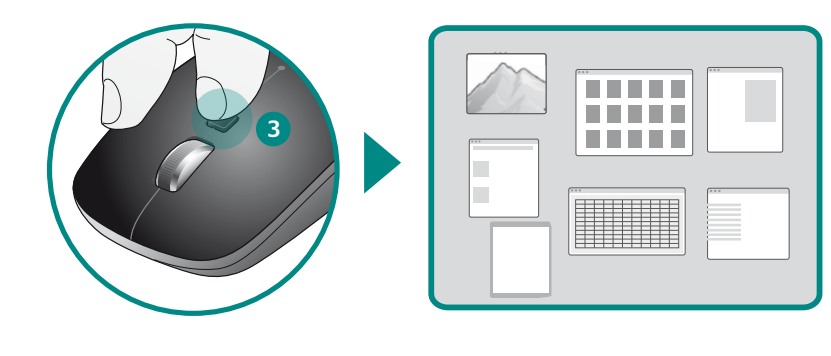

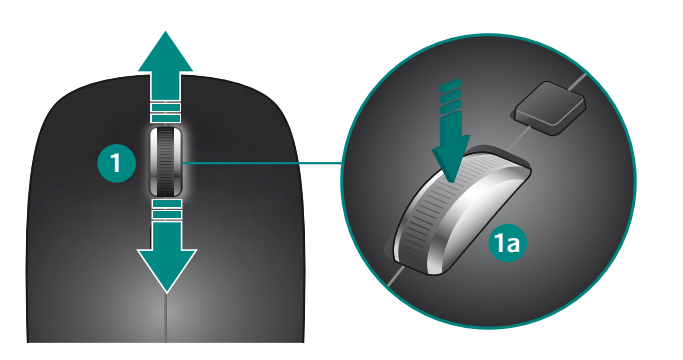

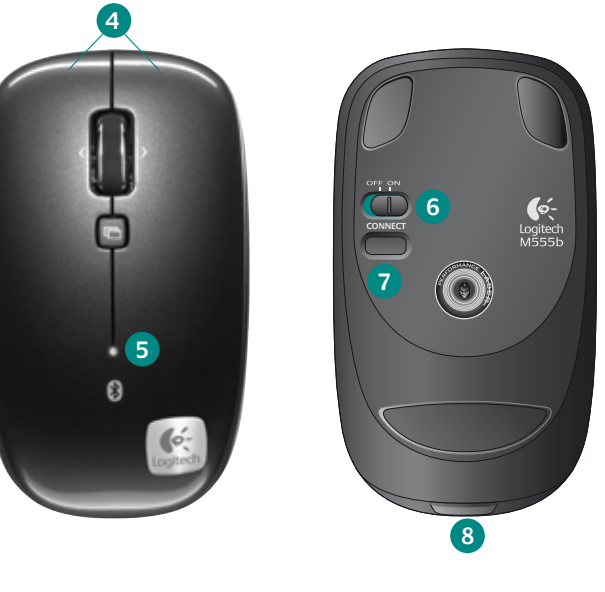

# **English**

# **Scroll wheel Tilt wheel**

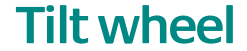

# **Application switch <sup>4</sup>**

# **www.logitech.com/support**

# English

FAQs Troubleshooting Downloads Forums Registration Warranty information

Español Preguntas más habituales Resolución de problemas Descargas Foros Registro Información de garantía

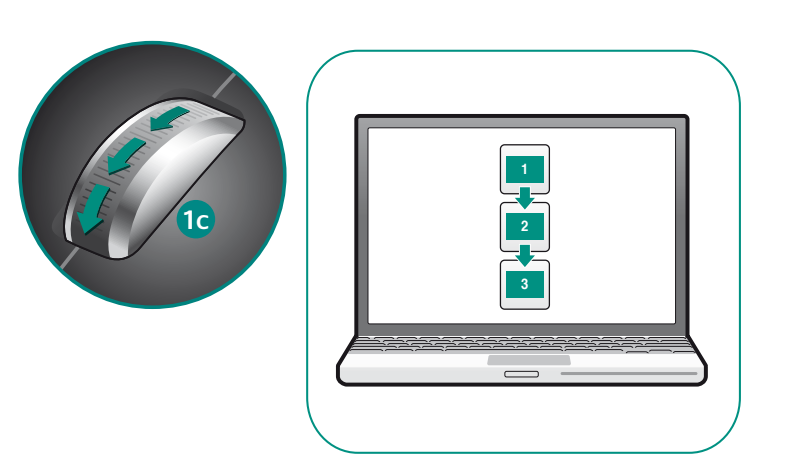

Questions fréquentes

Dépannage

Téléchargements Forums Inscription

Informations sur la garantie

# **Português**

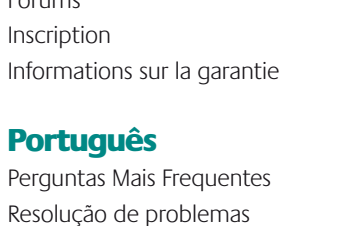

Transferências Fóruns Registo

Informação da garantia

**Français** 

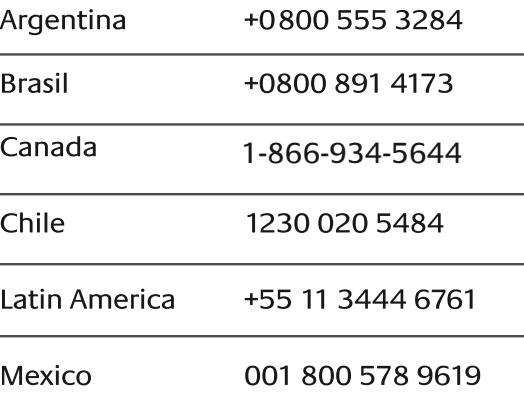

+1 646-454-3200

# **2**

**United States** 

Free Manuals Download Website [http://myh66.com](http://myh66.com/) [http://usermanuals.us](http://usermanuals.us/) [http://www.somanuals.com](http://www.somanuals.com/) [http://www.4manuals.cc](http://www.4manuals.cc/) [http://www.manual-lib.com](http://www.manual-lib.com/) [http://www.404manual.com](http://www.404manual.com/) [http://www.luxmanual.com](http://www.luxmanual.com/) [http://aubethermostatmanual.com](http://aubethermostatmanual.com/) Golf course search by state [http://golfingnear.com](http://www.golfingnear.com/)

Email search by domain

[http://emailbydomain.com](http://emailbydomain.com/) Auto manuals search

[http://auto.somanuals.com](http://auto.somanuals.com/) TV manuals search

[http://tv.somanuals.com](http://tv.somanuals.com/)